# **Using the Vantage Database Deployment Utility**

**This App Note** applies to Vantage Version 7.2

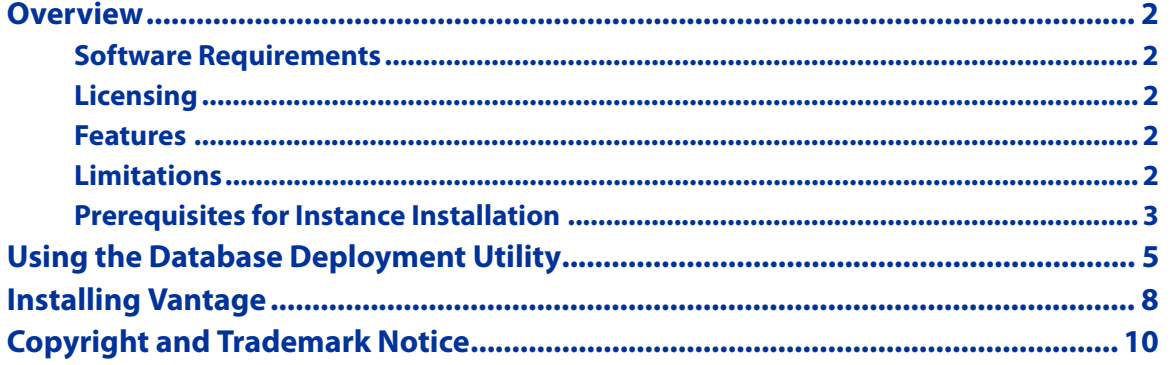

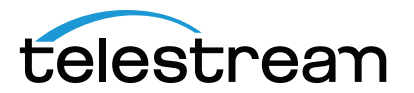

## <span id="page-1-0"></span>**Overview**

The Vantage Database Deployment Utility allows you to upgrade or install a Vantage database into an existing SQL 2012, 2014, or 2016 database instance. The utility auto-discovers SQL database instances on your network and allows you to select the one you wish to install the Vantage database into.

Because this utility installs a Vantage domain database into an existing SQL instance, it allows you to use the existing database name and password. This allows you to create Vantage systems using custom instance names other than VANTAGE.

### <span id="page-1-2"></span>**Software Requirements**

- **•** The Vantage Database Deployment Utility works with Vantage version 7.2. Use the utility version that matches the Vantage version you plan to use or upgrade to.
- **•** SQL Server Express or Standard, 2012, 2014, or 2016
- **•** SQL Server Management Studio (free download)

### <span id="page-1-1"></span>**Licensing**

**•** The Vantage Database Deployment Utility is available for use with any Vantage license level.

### <span id="page-1-3"></span>**Features**

- **•** Installs a Vantage database into an existing Microsoft SQL instance. This allows custom database instance names and passwords. Customers who need to distinguish among multiple domain databases by different instance names and passwords can do so.
- **•** Upgrades existing Vantage database instances, making upgrades of standard, mirrored, and clustered databases much faster and easier.
- **•** Re-installs a clean version of a Vantage database into an existing database.

### <span id="page-1-4"></span>**Limitations**

- **•** If you plan to use Windows authentication when deploying a database using the Database Deployment Utility, you must also set the SQL Server service Log On to the same Windows account that you will use for database authentication. To change the SQL Server service log on, select Start > Administrative Tools > Services > SQL Server > Properties > Log On > This account.
- **•** These instructions do not cover the installation of SQL or the creation of the instance. Please refer to SQL documentation and contact Telestream for assistance if your Vantage installation includes a mirrored or clustered database configuration.

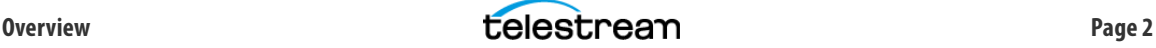

### <span id="page-2-0"></span>**Prerequisites for Instance Installation**

It is assumed you have already created a SQL database instance into which a Vantage database instance can be deployed. The database instance must meet certain prerequisites before you can use the Vantage utility to deploy a Vantage database instance:

- **•** The SQL instance must be deployed as a named instance.
- **•** The SQL instance must include a SQL or active directory user account. The user can be sa or another account, and any password may be used.
- **•** The user account installing the Vantage database must have the sysadmin role assigned. The steps below explain how to assign a role.
- The user account running the Vantage database after it is installed can have the db\_owner and dbcreator roles assigned instead of sysadmin, if you prefer the user to have lower privileges.

#### **Configuring the Administrator Role**

- **1.** In the SQL Server Management Studio > Object Explorer panel, expand Security, and expand Logins.
- **2.** Right-click the sa user or another user that you want to use as the administrator login, and select Properties.
- **3.** Go to Server Roles and enable sysadmin. Click OK. This gives the user system administrator privileges for the database instance.

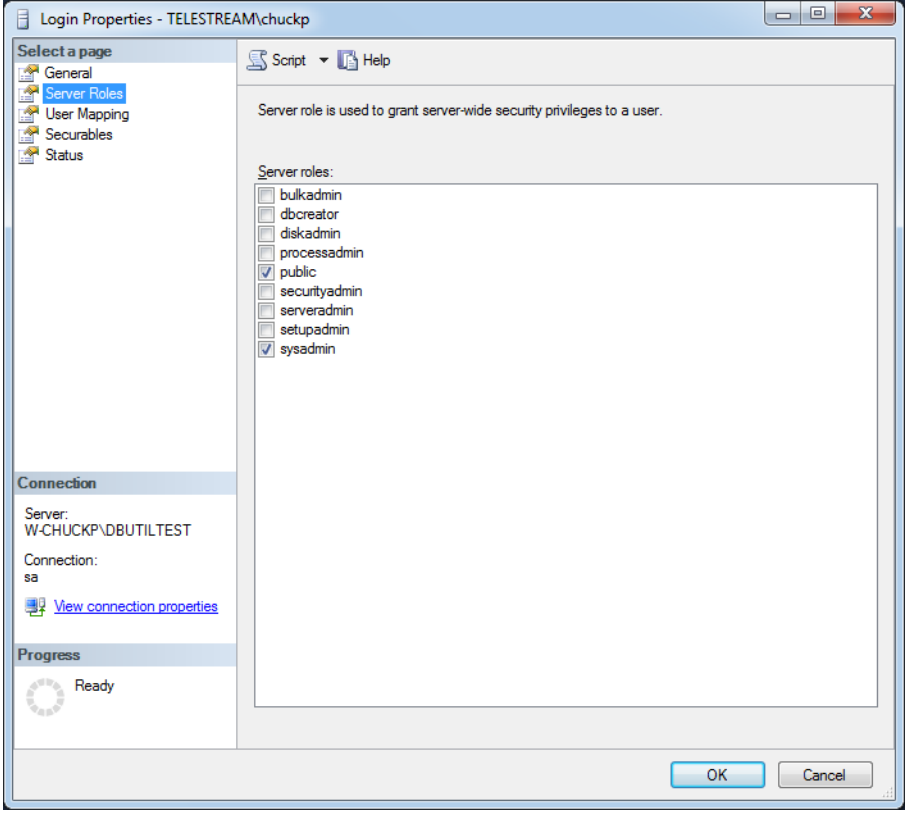

#### **Configuring the Vantage User Role**

- **1.** Right-click the current Windows user and select Properties.
- **2.** Click User Mapping. Check master or Vantage (if present) in the database column, and check db\_owner. Click OK.

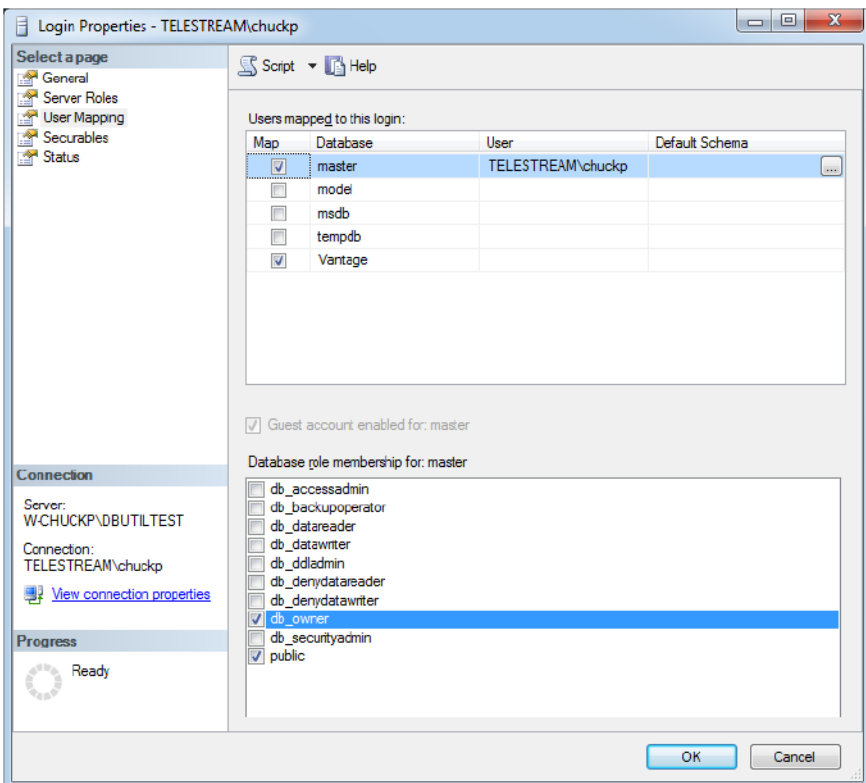

- **3.** Right-click the Windows user and select Properties again.
- **4.** Click Server Roles and check dbcreator to enable it. Click OK. This gives the current Windows user sufficient privileges to run the Vantage database instance after installation.

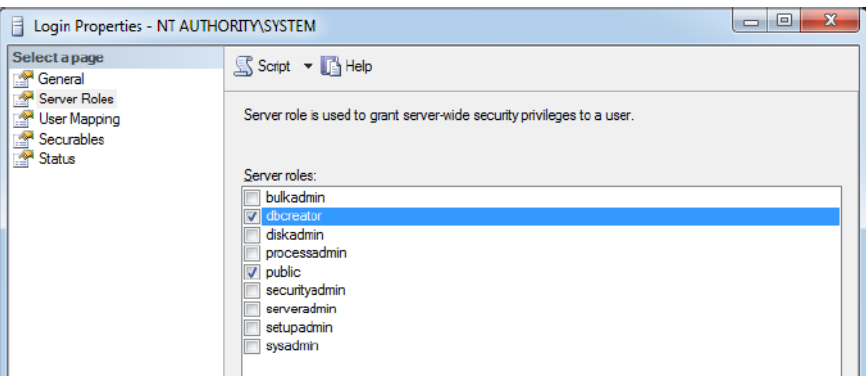

- **5.** In the SSMS left panel, right-click the server name, and select Properties. Select Memory and set Maximum server memory (in MB) to 75% of the host system's memory. For example, if the system's memory is 8 GB (8192 MB), then the maximum server memory for SQL should be set to 6 GB (6144 MB, or in round numbers 6,000,000,000 bytes).
- **6.** Click OK and select File > Exit to close the Microsoft SQL Server Management Studio.

# <span id="page-4-0"></span>**Using the Database Deployment Utility**

Following the steps below, you can use the Database Deployment Utility to perform these tasks:

- **a.** Upgrade an existing Vantage database to the current (7.2) structure while retaining existing contents.
- **b.** Attach an existing (detached) Vantage database to a SQL instance and upgrade the database to the current (7.2) structure while retaining existing contents.
- **c.** Install (or replace) a clean, new Vantage 7.2 database into a SQL instance. If replacing an existing database, this option deletes all existing contents.

**Note:** The word "detached" can be defined as follows. When Vantage 7.1 (or earlier) is uninstalled, the Vantage database files physically remain where they were installed in a standard or custom location, but the database can become disassociated or "detached" from the SQL instance. You can use the Database Deployment Utility to browse and select the folder containing the database, which you can then reattach and upgrade. For Vantage 7.2 and later, the Vantage database no longer becomes detached when Vantage is uninstalled.

**1.** Launch the DatabaseDeploymentUtility.exe file.

The license agreement opens.

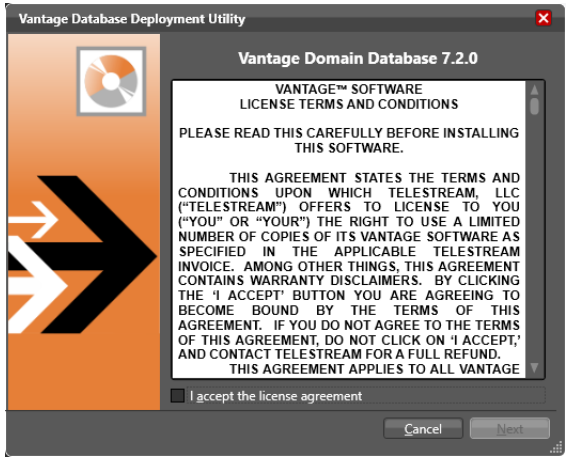

**2.** Check the I accept the license agreement checkbox, and click Next.

A list of available SQL database instances opens.

**3.** Select a Host and Instance in the left panel.

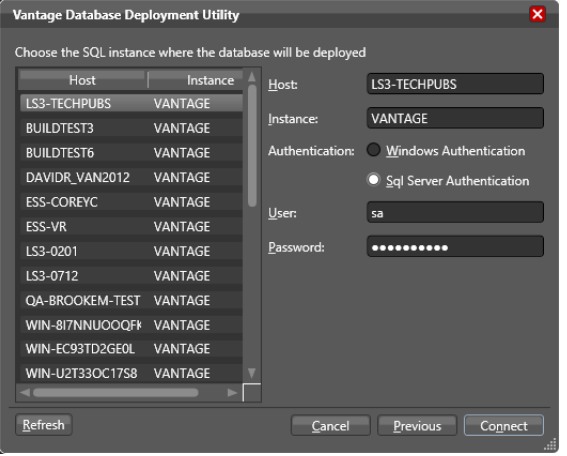

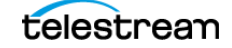

**4.** In the right panel, choose an Authentication method for logging into SQL Server, either Windows or SQL Server.

No matter which authentication method you choose, the user must have the sysadmin role assigned to install a Vantage database instance.

**IMPORTANT:** If you use Windows authentication, you must also set the SQL Server service Log On to the same Windows account that you will use for database authentication. Otherwise, you will receive a logon error message.

To change the SQL Server service Log On, select Start > Administrative Tools > Services > SQL Server > Properties > Log On > This account.

**5.** Enter the authentication User name and Password, if required, and click Connect.

The utility searches for SQL instances with Vantage databases and reports on its findings:

- **a.** Finds a SQL Server instance with an attached, upgradeable Vantage database... or
- **b.** Finds an upgradeable Vantage database that is detached from the SQL instance... or
- **c.** Finds no Vantage database, but allows you to browse to a Vantage database if one exists. If you browse to an existing database, the utility will attach and update it in the next step. Otherwise, the utility deploys a new Vantage database.

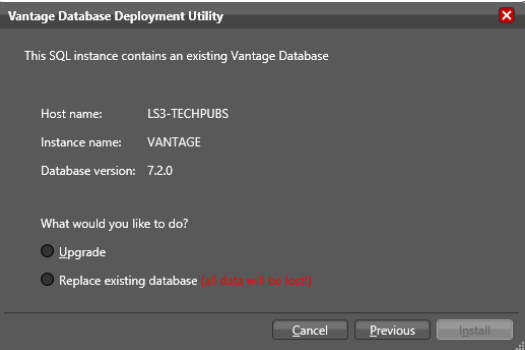

Attached Vantage DB Found **Detached Vantage Database Found** 

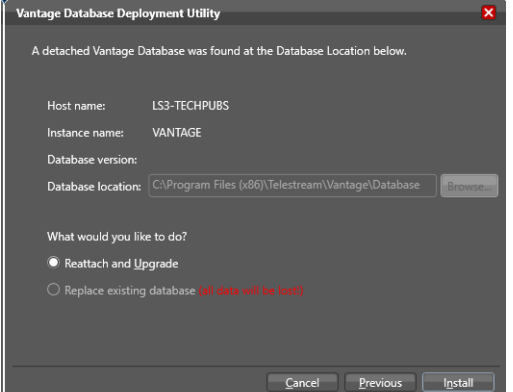

#### No Vantage DB Found

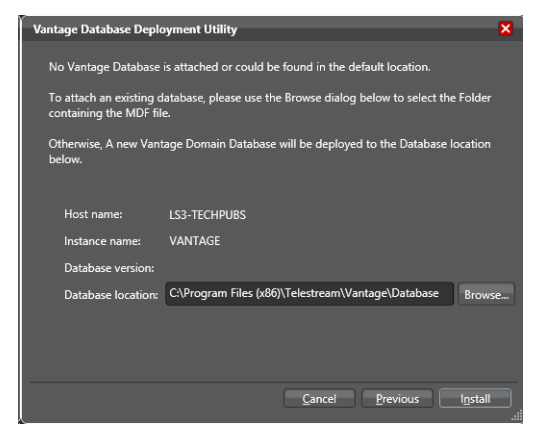

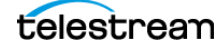

- **6.** Select the type of deployment you want to do, either a or b:
	- **a. Upgrade**—Select this if you want to retain the domain database contents but upgrade to the current Vantage database structure. If the Vantage database is detached, the utility will attach it to SQL and upgrade it.

**Note:** You cannot downgrade a database; upgrading will only move a database forward from previous versions to the current version.

**b. Replace existing database**—Select this if you want to completely erase the database contents and install a new, clean Vantage database or create one where none exists.

**Warning:** If you select Replace, all Vantage database contents WILL BE ERASED and replaced. Back up your database first using the Vantage Management Console if you want to keep the contents. Backing up before upgrading is also wise but not required.

- **7.** Click Install.
- **8.** If you selected Replace existing database, a warning message opens to advise you that your database will be completely erased and replaced if you continue.

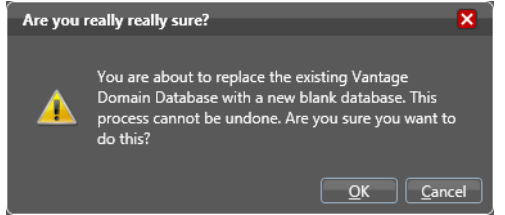

- **9.** Click OK to install the upgraded or new database.
- **10.** A window opens to show progress and advises you when the installation is complete.

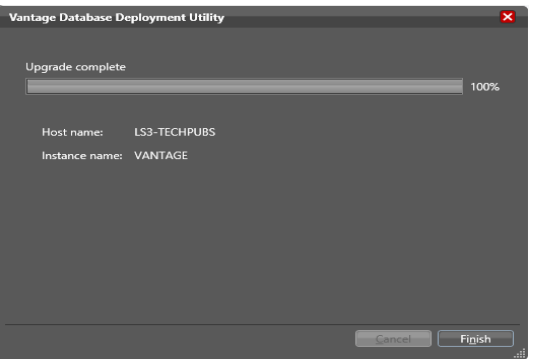

**11.** Click Finish when the progress window indicates Installation/Upgrade Complete.

The database has now been converted/upgraded to a current Vantage database. If you chose Upgrade, the Vantage domain database contents remain intact, but the database structure is upgraded. If you chose Replace, a clean Vantage domain database is installed.

# <span id="page-7-0"></span>**Installing Vantage**

Now that you have an available, new or upgraded Vantage database, you are ready to install all of the Vantage clients and components. The following instructions are abbreviated. For detailed instructions, see the Installation chapter of the Vantage Domain Management Guide.

- **1.** Run the Vantage Setup.exe installer to install or upgrade Vantage:
	- **a. New Vantage Installations:** If you are installing a new Vantage instance, when you run the Vantage\_Setup.exe installer, select Array (Multi-Node) Installation, select Custom Install, and select the components you want installed but do NOT select Database. Vantage and the selected components will be installed, but the database is not altered.
	- **b. Upgrading Vantage:** If you are upgrading an existing Vantage instance, first use the Control Panel Programs and Features to remove only Vantage but leave MS SQL and the domain database in place. Then run the Vantage\_Setup.exe installer, select Array (Multi-Node) Installation, select Custom Install, and select the components you want installed, but do NOT select Database. Vantage and the selected components will be installed, but the database is not altered.
- **2.** If necessary, use the Vantage Management Console > File > Change Vantage Domain (shown below) to connect your new or upgraded Vantage installation to the deployed database.

Click Search to search for and select a Vantage domain, or for a custom database, click Specify Vantage Domain name/IP address, and enter the server name, the custom database name, expand the Connection settings, and enter the custom Login and Password. When you click OK, the Vantage Management Console should connect to the database and begin normal operation.

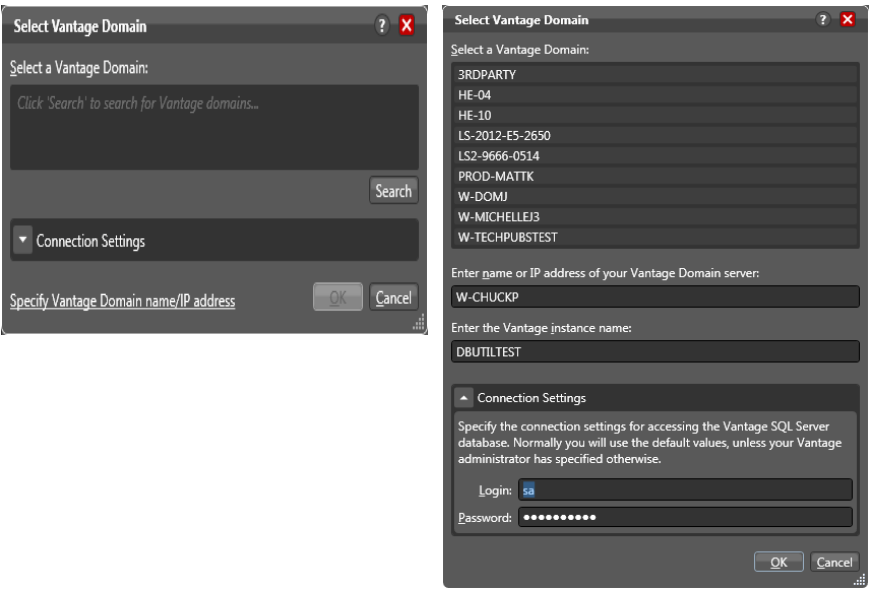

**REMINDER:** If you use Windows authentication, you must also set the SQL Server service Log On to the same Windows account that you will use for database authentication. To change the SQL Server service Log On, select Start > Administrative Tools > Services > SQL Server > Properties > Log On > This account.

**3.** If necessary (for a new installation), install Vantage licenses using the Vantage Management Console > Licenses panel and configure Vantage as described in the Vantage Domain Management Guide.

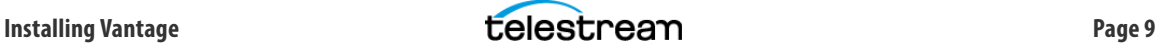

# <span id="page-9-0"></span>**Copyright and Trademark Notice**

Copyright © 2019 Telestream, LLC. All rights reserved. No part of this publication may be reproduced, transmitted, transcribed, altered, or translated into any languages without written permission of Telestream. Information and specifications in this document are subject to change without notice and do not represent a commitment on the part of Telestream.

Telestream, CaptionMaker, Episode, Flip4Mac, FlipFactory, Flip Player, Lightspeed, ScreenFlow, Switch, Vantage, Wirecast, Gameshow, GraphicsFactory, MetaFlip, and Split-and-Stitch are registered trademarks and MacCaption, e-Captioning, Pipeline, Post Producer, Tempo, TrafficManager, VidChecker, and VOD Producer are trademarks of Telestream, LLC. All other trademarks are the property of their respective owners.

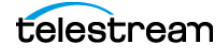